O365: Apple OSX

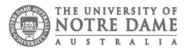

## O365: Apple OSX Setup

The following steps were tested on a MacBook Pro with High Sierra 10.13.3 installed. Please follow the steps below to set up your student email on a local application.

Please note Students are encouraged to access their emails through the online portal Office365. IT does **not** support customisations to your mailbox as it may affect the delivery of mail. IT may remove customisations or ask you to re-create your local mailbox when troubleshooting issues.

Please make sure you are connected to the internet before completing these steps.

1. Open your default Mail App

This can be found on your dock at the bottom of your screen

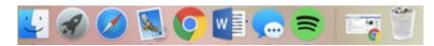

2. Select Mail from the toolbar at the top of your screen Make sure you click into the application, so the menu shows the corresponding options.

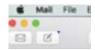

3. Select Add Account

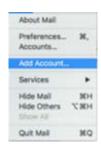

4. Select Exchange as the mail account provider

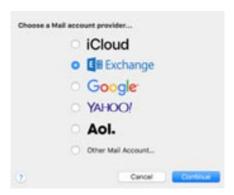

- 5. Click Continue
- 6. Enter your student account details

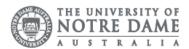

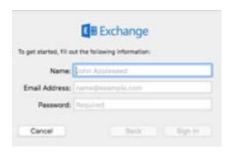

Name: Student Name

Email: (studentnumber@my.nd.edu.au)

Password: Your student account password

- 7. Click Sign In
- 8. Select features you would like to receive from your student email
- 9. Select Done

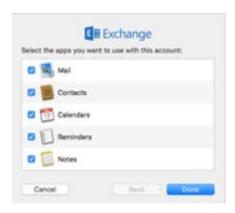

Please kindly contact your campus Service Desk if you require assistance.

| _ |     |   |   |    |   |
|---|-----|---|---|----|---|
| F | rei | m | 2 | nt | Ы |
|   |     |   | а | ΗL |   |

08 9433 0777 8am – 5pm WAST

fremantle.it@nd.edu.au

Sydney

02 8204 4444 8am – 5pm AEST

.sydney.it@nd.edu.au.

Broome

08 9192 0632 8am - 4:30pm WAST

.broome.it@nd.edu.au.